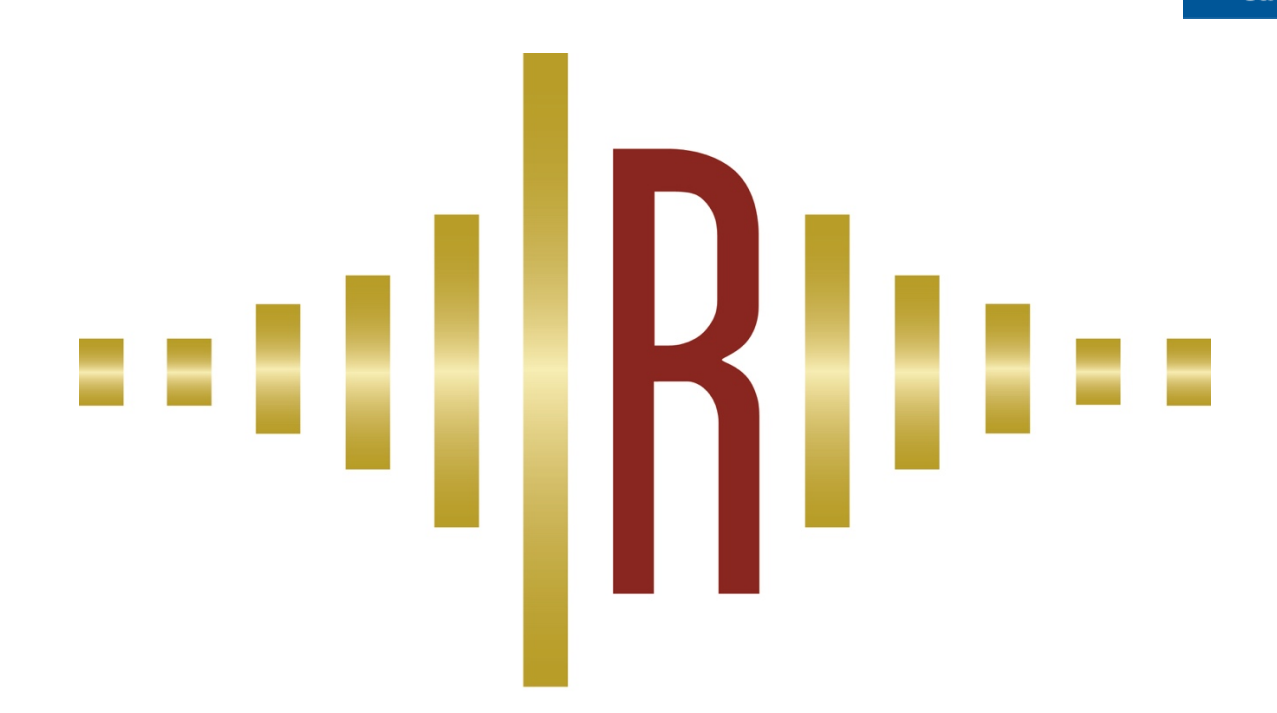

# ÖSTERREICHISCHER RADIOPREIS

## BEDIENUNGSANLEITUNG: EINREICH-TOOL

Dieses Dokument leitet Sie durch die einzelnen Schritte, die zum erfolgreichen Einreichen Ihrer Beiträge notwendig sind.

Bei bestehenden Unklarheiten oder anderen Problemen, wenden Sie sich bitte an den technischen Support.

Diesen erreichen Sie per Mail an: **radiopreis@fhstp.ac.at**

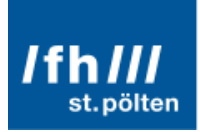

## Schritt 1: Zugang zum Einreich-Tool und Login

Es gibt mehrere Möglichkeiten, wie Sie den Zugang zum Einreich-Tool des Österreichischen Radiopreises erreichen.

• *Option A*:

In der Menüleiste der Webseite des Österreichischen Radiopreis finden Sie einen direkten Link zum Einreich-Tool. Dieser ist als "EINREICHUNG" benannt.

• *Option B*:

Über den direkten Link, den Sie in einer Mail mit Ihren persönlichen Zugangsdaten erhalten haben: http://oesterreichischer-radiopreis.at/einreichung/

Beide Optionen leiten Sie auf eine Unterseite der Radiopreis-Webseite weiter, auf der Sie sich mit Ihren persönlichen Zugangsdaten anmelden können. Sie sollten nun eine klassische Login-Maske sehen, auf der nach Ihrem Benutzernamen und Passwort gefragt wird.

Bitte geben Sie nun Ihre Zugangsdaten ein und klicken Sie anschließend auf den "Anmelden"-Button.

• *Falls Ihre Benutzerdaten nicht akzeptiert werden, kontrollieren Sie bitte Ihre Eingabe und versuchen Sie es erneut!*

Sollte Ihnen der Zugang zum Einreich-Tool trotz mehrfacher Versuche nicht ermöglicht werden, wenden Sie sich bitte an unser Support-Team.

Sobald Ihre Benutzerdaten vom System akzeptiert wurden, werden Sie automatisch zu einer Übersichtsseite weitergeleitet. Nun geht es mit *Schritt Nr. 2* weiter.

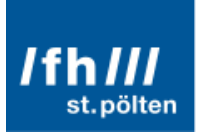

## Schritt 2: Die Übersicht des Einreich-Tools

Nach dem erfolgreichen Login in das Einreich-Tool des Österreichischen Radiopreis, erhalten Sie einen Überblick über Ihre Beiträge und deren Status. Des Weiteren haben Sie die Möglichkeiten Ihre Beiträge zu löschen, zu bearbeiten oder einen neuen Beitrag einzureichen.

• *Erklärung 1: Die Tabelle*

Wenn Sie sich zum ersten Mal in das Einreich-Tool einloggen, werden Ihnen noch keine Beiträge angezeigt, da noch keine hochgeladen wurden.

Sofern Sie allerdings einen oder mehrere Beiträge abgespeichert haben, erhalten Sie eine Liste mit all Ihren Einreichungen. Sie sehen den Titel und den Status der Einreichung, und können Einträge löschen.

• *Erklärung 2: Der "Neuen Beitrag hochladen" – Button* Durch einen Klick auf diesen Button werden Sie zum Einreich-Formular des Radiopreises weitergeleitet.

Beim Klick wird überprüft, ob die maximal erlaubte Anzahl von fünf Einreichungen pro Account überschritten wurde. Ist dies der Fall, werden Sie vom System darauf hingewiesen und Sie können vorerst keinen weiteren Beitrag hochladen.

Damit Sie einen weiteren Beitrag einreichen können, müssen Sie die Einreichung eines anderen Beitrages zurückziehen, oder ebendiesen löschen.

• *Erklärung 3: Der "BEITRAG EINGEREICHT" – Switch*

Ein Beitrag ist nur dann eingereicht, wenn diese in Ihrer Tabelle konkret als "Eingereicht" markiert ist. Ist dies nicht der Fall, wird Ihr Beitrag für die Fachjury nicht sichtbar und im Folgenden nicht zur Beurteilung herangezogen.

Der Switch bietet Ihnen die Möglichkeit mehr als fünf Beiträge im Einreich-Tool hochzuladen. Sie können beispielsweise einen Beitrag auf "Nicht Eingereicht" setzten, wenn Sie sich noch nicht zu 100 Prozent für diese Einreichung entschieden haben.

#### **Es dürfen maximal fünf Beiträge auf "Eingereicht" gesetzt sein! Diese Fünf werden zur Beurteilung an die Fachjury weitergegeben.**

• *Erklärung 4: Die "Mülltonne"* Durch den Klick auf dieses Symbol können Sie den jeweiligen Beitrag endgültig löschen und ziehen somit Ihre Einreichung automatisch zurück.

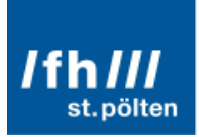

## Schritt 3: Einen neuen Beitrag hochladen und speichern

Damit Ihnen der Upload und folglich das Einreichen Ihrer Beiträge zum Österreichischen Radiopreis so bequem wie möglich gemacht wird, steht Ihnen in unserem Einreich-Tool ein Online-Formular zur Verfügung.

Zu diesem Formular gelangen Sie über einen Klick auf den "Neuen Beitrag hochladen"-Button auf der Übersichtseite.

• *Erklärung 1: Das Online-Formular allgemein* Auf diesem Formular finden Sie alle Informationen, die zum erfolgreichen Einreichen Ihres Beitrages erforderlich sind. Bitte füllen Sie alle Felder ordnungsgemäß aus, damit die Daten abgespeichert werden können.

Die Felder "**Zusätzliche Datei**" und "**BestOf**" sind **keine Pflichtfelder**! Beachten Sie bitte, dass diese Dateien nicht nachgereicht werden können!

• *Erklärung 2: Die Formularfelder richtig ausfüllen* Bevor das System Ihren Beitrag abspeichert, wird das von Ihnen ausgefüllte Formular überprüft. Halten Sie sich daher bitte an die Vorgaben des jeweiligen Feldes. Sollten Sie dennoch einen Teil des Online-Formulars falsch ausgefüllt oder darauf vergessen haben, werden Sie vom System darauf hingewiesen und gebeten das betroffene Feld zu korrigieren.

Informationen zu den einzelnen Positionen erhalten Sie direkt unter den Feldbezeichnungen.

• *Erklärung 3: Die richtige Datei auswählen* Bitte beachten Sie, dass das Online-Formular lediglich Dateien akzeptiert, die den Vorgaben des Österreichischen Radiopreis entsprechen.

Angenommen werden ausschließlich **MP3-Dateien** mit einer maximalen Länge, die der Vorgabe aus der jeweiligen Kategorie entspricht! (Dies gilt für die "Sendung" sowie die "BestOf"-Version.)

• *Erklärung 4: Der Datei-Upload*

Sobald Sie alle Felder des Formulars ordnungsgemäß ausgefüllt haben, klicken Sie bitte auf den "Jetzt Hochladen!"-Button am Formularende. Daraufhin wird das Online-Formular validiert und der Upload Ihrer Dateien beginnt automatisch. Sie sehen nun einen Balken, der den Fortschritt des Abspeicherns anzeigt.

Bitte bedenken Sie, dass das **Hochladen** mehrerer Audio-Dateien auf Grunde ihrer Dateigröße etwas **mehr Zeit in Anspruch** nehmen kann!

• *Erklärung 5: Upload abgeschlossen, Beitrag speichern & abschließen* Nachdem alle Ihre Dateien erfolgreich hochgeladen wurden, erscheint statt dem Fortschrittsbalken ein neuer Button mit der Bezeichnung "Speichern & Abschließen". Bitte klicken Sie nun auf diesen Button, um Ihren neuen Beitrag endgültig zu speichern und den Vorgang abzuschließen.

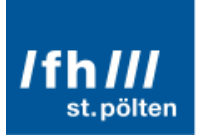

## Schritt 4: Einen Beitrag einreichen (!)

**Wichtig! Diesen Schritt müssen Sie nur beachten, wenn Sie bereits mehr als 5 Beiträge zum Österreichischen Radiopreis eingereicht haben!**

**Bitte beachten Sie, nur eingereichte Beiträge sind für die Jury sichtbar!**

**Standardgemäß ist jeder Beitrag, den Sie neu hochladen, automatisch für die Beurteilung durch die Fachjury freigegeben, also als "eingereicht" markiert.**

• *Erklärung 1: "BEITRAG EINGEREICHT"* Falls Sie noch nicht zu 100 Prozent entschlossen sind, einen bestimmten Beitrag einzureichen oder nicht, können Sie eine Einreichung vorübergehend zurückziehen. Dies ermöglicht Ihnen der "BEITRAG EINGEREICHT" – Switch, der bereits in Schritt 2 erklärt wurde.

Sobald ein Beitrag als "nicht eingereicht" markiert ist, wird dieser nicht mehr beurteilt. Sie können dadurch jedoch mehr als 5 Beiträge hochladen.

**Bedenken Sie aber, es dürfen immer nur maximal 5 Beiträge als "eingereicht" markiert sein!**

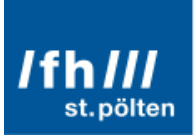

### Schritt 5: Einen Beitrag bearbeiten

Damit Sie einen Ihrer Beiträge kontrollieren bzw. bearbeiten können, klicken Sie bitte auf den Titel des jeweiligen Beitrags. Dadurch werden Sie zu einem zweiten Online-Formular weitergeleitet, welches bereits mit den Beitragsinformationen ausgefüllt ist.

• *Erklärung 1: Das Bearbeitungsformular*

Dieses Formular ähnelt jenem, welches auch zum Upload neuer Beiträge verwendet wird. Der Unterschied besteht darin, dass Sie hier keine Dateien mehr anhängen können.

Die Handhabung ist bei diesem Formular jedoch die selbe. Beachten Sie beim Ändern der Informationen bitte die jeweiligen Vorgaben, die für die einzelnen Formularfelder vorgesehen sind.

- *Erklärung 2: Sendung kontrollieren* Neben der Möglichkeit ihre Beitragsinformationen zu bearbeiten, können Sie auf dieser Seite Ihre Sendung auch anhören und überprüfen. Dazu steht Ihnen ein Online-MP3-Player zur Verfügung, mit dem Sie Ihre Sendung oder die BestOf-Version abspielen können.
- *Erklärung 3: Änderungen speichern* Sobald Sie alle Felder des Formulars ordnungsgemäß ausgefüllt haben, klicken Sie bitte auf den "Speichern & Schließen"-Button am Formularende.

Auch hier werden Ihre Eingabe validiert und die Daten gespeichert, sofern alle Felder korrekt ausgefüllt wurden. Nach dem erfolgreichen Abspeichern Ihrer Änderungen, werden Sie wieder automatisch auf die Übersicht-Seite weitergeleitet.